# **Pending packages**

The section contains the electronic workflow system messages, encrypted on the party certificate and the Web-client is unable to decrypt and display their contents to the user. Users have to decrypt them on their own.

Page content:

- [Viewing files included in the package](#page-0-0)
- [Package unpacking](#page-1-0)
- [View messages after decryption](#page-2-0)

As a rule, the message cannot be decrypted if the certificate, which had been used to verify the signature, does not conform to the certificate, on ⊕ which were signed the message. For example, two profiles for GOST and RSA certificates are installed on the same computer. A profile containing RSA certificates has been selected while sending a message to a party which uses GOST cryptography.

Messages are displayed in tables, which contains the name and date of receipt of packages.

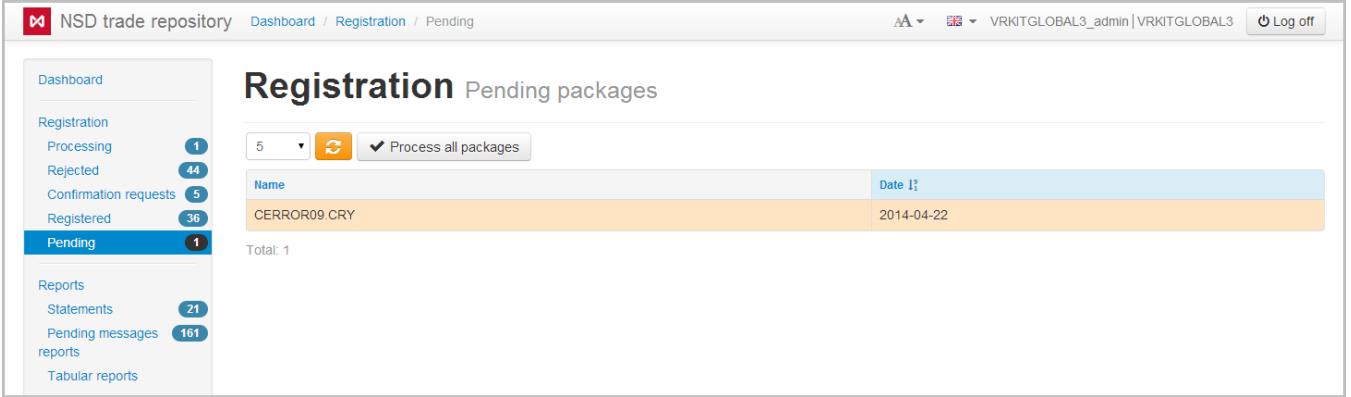

Fig. 1 – Pending packages form

Hovering the mouse on a table row displays a toolbar. The set of tools varies depending on the form (table 1).

#### **Table 1 – Types of toolbars**

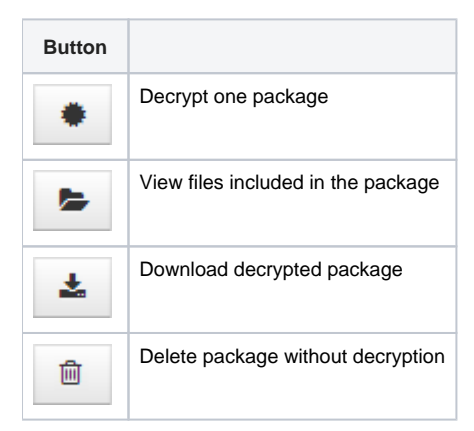

### <span id="page-0-0"></span>Viewing files included in the package

You can view the package contents before decrypting. To do this you need to:

1. select the message by hovering the mouse over the row of this message in the table (Fig. 2,1);

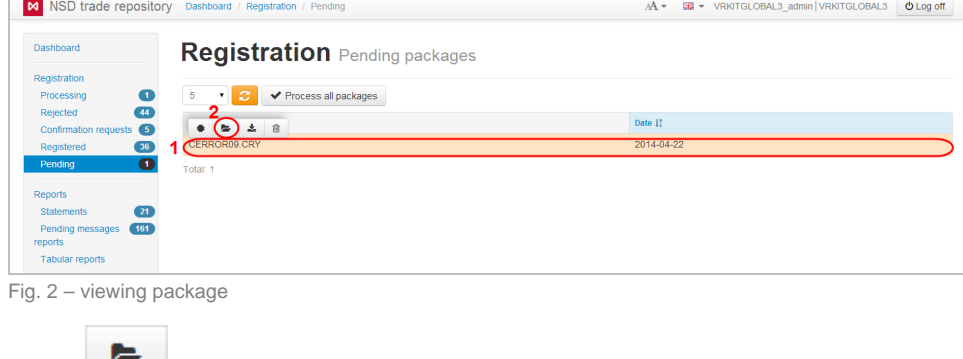

2. click the button on the pop-up panel (see Fig. 2,2) to open the package unpacking form (Fig. 3);

| NSD trade repository<br>$\sim$                | Dashboard / Registration / Pending / Decrypt        | AA ▼ - 編 ▼ | <b>A</b> VRKITGLOBAL3 admin VRKITGLOBAL3 | <b>U</b> Log off |
|-----------------------------------------------|-----------------------------------------------------|------------|------------------------------------------|------------------|
| Dashboard                                     | <b>Unpack CRY package CERROR02.CRY / 2013-11-14</b> |            |                                          |                  |
| Registration<br>Processing<br>Œ<br>Rejected   | List of files in the package                        |            |                                          |                  |
| <b>Confirmation requests</b>                  | File name                                           |            |                                          |                  |
| (35)<br>Registered<br>$\mathbf{z}$<br>Pending | CERROR02.HTM                                        |            | <b>B</b> View file                       | El Save file     |
| <b>Reports</b>                                |                                                     |            |                                          |                  |
| $^{29}$<br><b>Statements</b>                  |                                                     |            |                                          |                  |
| Pending messages 218                          |                                                     |            |                                          |                  |
| reports                                       |                                                     |            |                                          |                  |
| <b>Tabular reports</b>                        |                                                     |            |                                          |                  |

Fig. 3 – unpacking the package form

If you have more than one profile the window opens, in which you need to select a profile with the necessary certificates and click **OK** (Fig. 4).

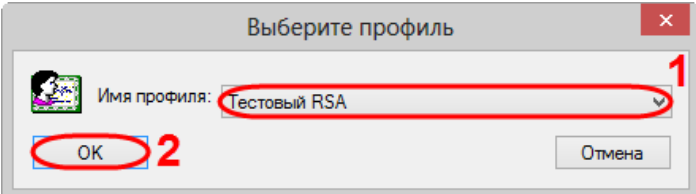

Fig. 4 – profile selection

3. click the View button. This will open a viewing form (Fig. 5).

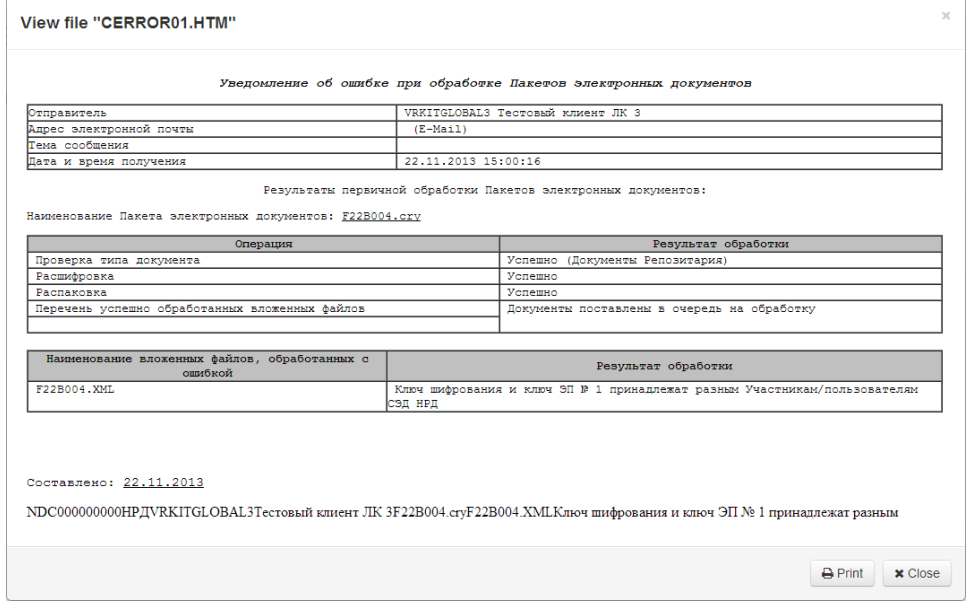

<span id="page-1-0"></span>Fig. 5 – viewing package

## Package unpacking

To unpack a message, you need:

1. select the message by hovering the mouse over the row of this message in the table (Fig. 6,1);

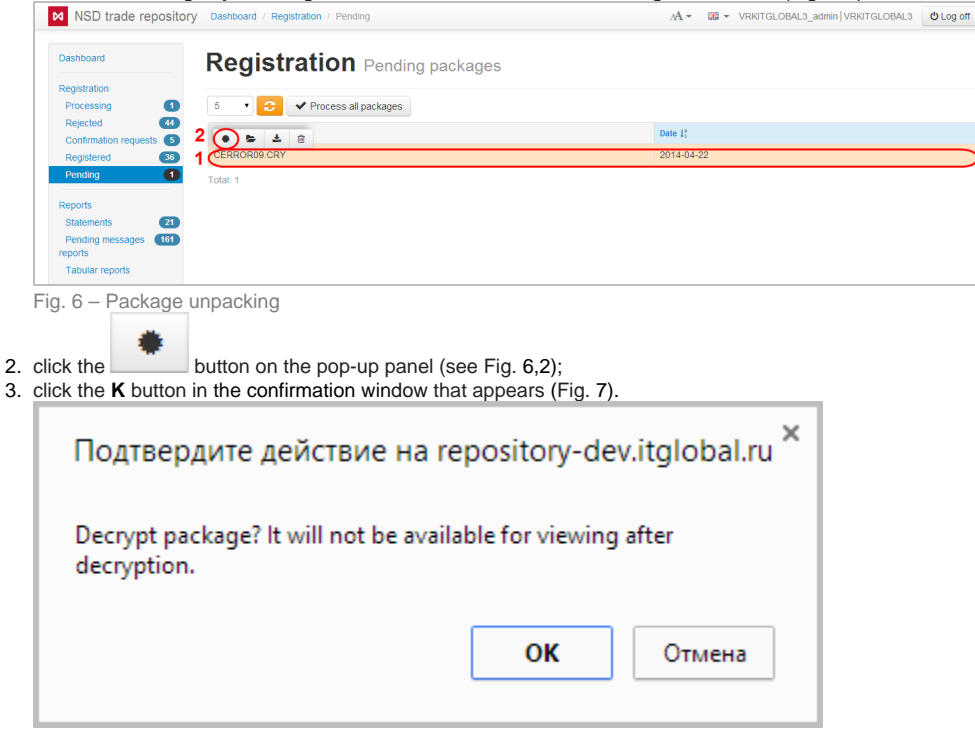

Fig. 7 – confirmation window

If you have more than one profile the window opens, in which you need to select a profile with the necessary certificates and click OK (Fig. 8).

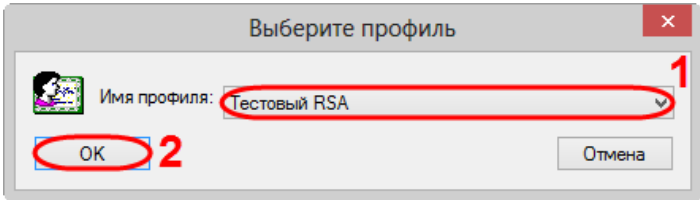

Fig. 8 – profile selection

As a result, the message will be decrypted, and an information window will be displayed (Figure 9), where you should click **K** .

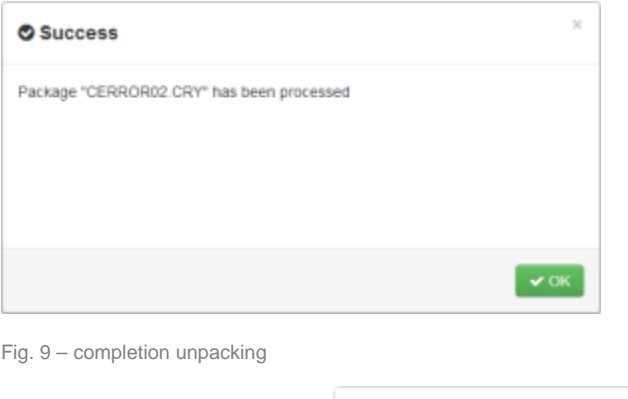

To unpack all the packages, click the  $\blacktriangleright$  Process all packages button.

<span id="page-2-0"></span>Unpacked packages are displayed in the Rejected form of the relevant registration chain.

# View messages after decryption

To find the decrypted message in the registration chain you need:

1. go to the Rejected form and find a chain by the date of receipt of the package (Fig. 10);

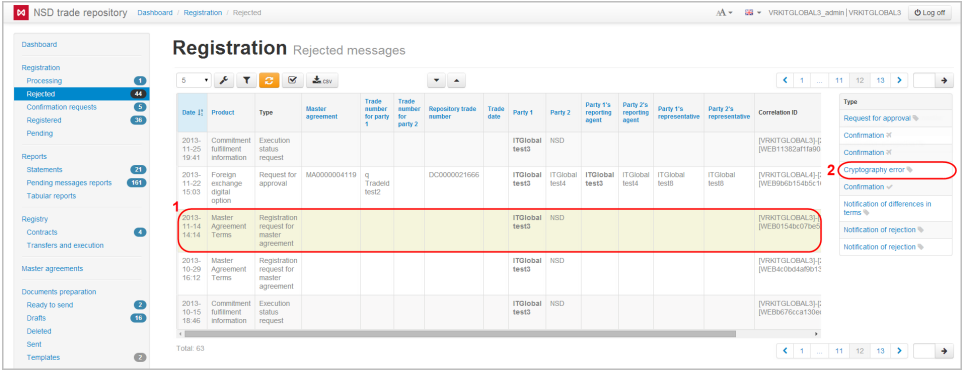

Fig. 10 –

- 2. click on the chain. As a result an additional table with the list of all messages will be displayed (Fig. 10,2);
- 3. find the cryptography error in the list and click on it. This will open the errors preview form (Fig. 11). The error file can be downloaded or printed. J.

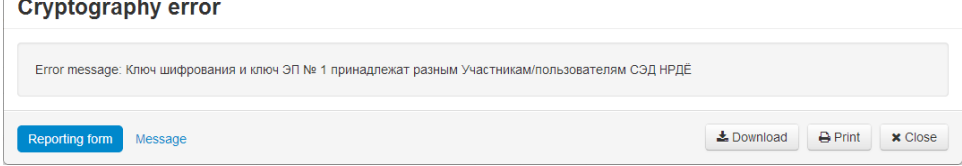

Fig. 11 – viewing error